# 《向上 向上》**9** 频 互动录像装置安装说明书

 **"Go Up Go Up" 9 channels interactive video installation** 

# **Manual of Installation**

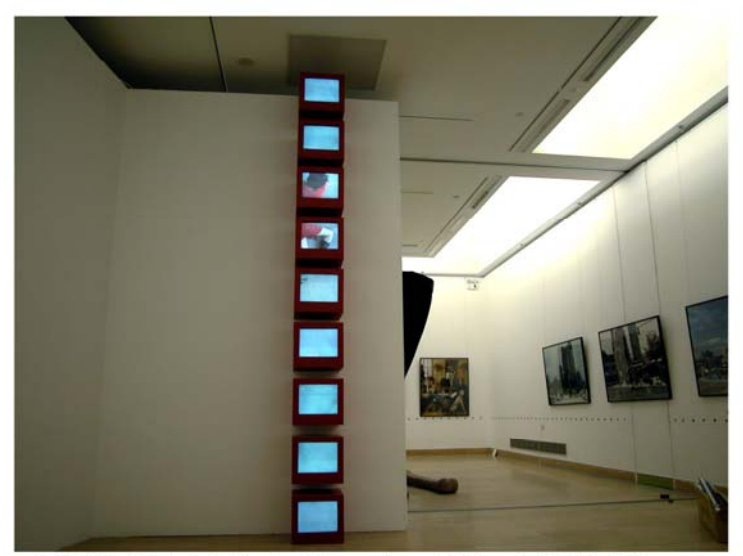

互动影像装置《向上 向上》 05年11月展 于中国美术馆 Interactive video <Go up Go up> had been showed in Chinese Art Museum in Nov 05vv

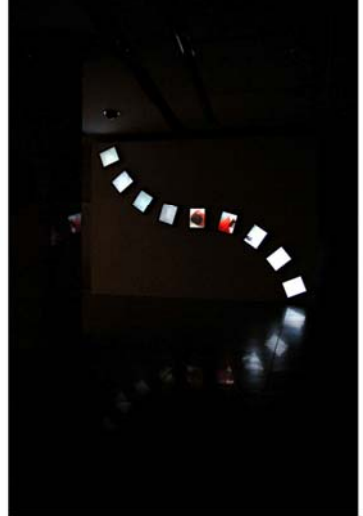

had been showed in the<br>Millennium Museum Beijing<br>in Jun 05

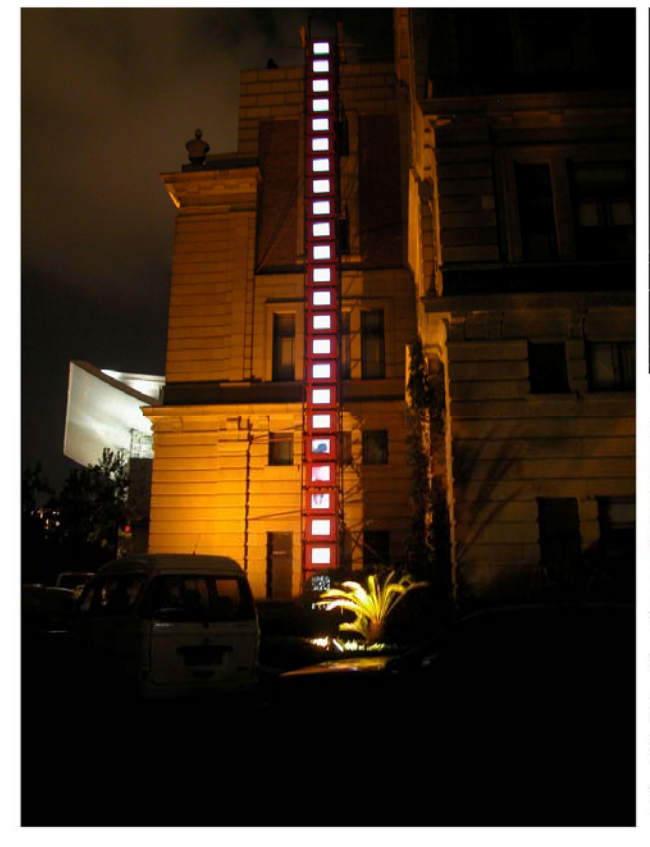

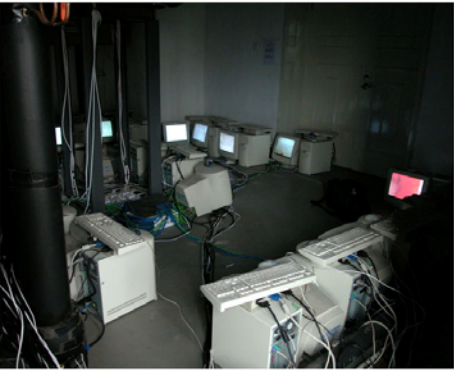

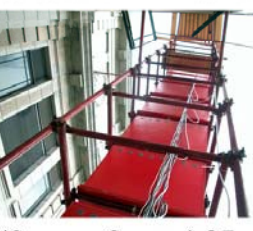

<Go up Go up>25 channels edition had been showed in 5th Shanghai Biennial Shanghai Art Museum in Sep 04

## 程序安装、硬件联机操作说明

#### 本作品清单:

1、 原始数据库 文件名为 original image,内含 9 个子文件夹,名为 V01—V09 文件总量 10.5GB。

2、程序专用数据库 文件名为 ssm, 内含 9 个子文件夹,名为 V01---V09 文件总量 10.4GB

3、执行程序 文件夹名为 program 内含 5 个执行文件 Mediamake.exe Soundcontrol.exe Testcontrol.exe Player.exe gdiplus.dll 总文件量 2.97MB

### 安装说明书(中、英文)

本作品需要的硬件设备:10 台 PC 计算机,(计算机配置:CPU Intel Pentium 4 1.7GHz 或 以上, 内存 512MB 或以上, ATI 9 系列显卡, 100MB 网卡, 17 英寸 显示屏) 红色木箱 9 个,固定支架 9 套, 网络交换机 (16 端口) 一台, 网线 10 根, VGA 连线、电源线若干。

- 1、 制作程序专用数据库 ssm 格式文件(这个步骤已经制作完成,将制作原理说明只是以防 万一需要重做):打开程序包 program,双击 mediamake.exe 在单祯图片目录栏浏览到 jpg 序列文件夹,文件名构成栏改成序列祯的第一个字母,组合文件名输入(浏览)路径, 文件及扩展名为 v.ssm 单击"开始合并文件"。在提供的作品光盘中已经含有 ssm 的程 序专用数据库文件。
- 2、 联机操作:
	- a、 设置每台计算机的 IP 地址、计算机名和工作组名, 工作组名称必须相同, IP 地址 (192.168.1.1-2-3-4-5------)和机名不能重名,为了便于管理和维护,请将计算机名 依次设为 01、02、03-------,主控机为 10。
	- b、 将每台计算机用网线连接到网络交换机上。
	- c、 测试联机的状态:右键击"我的电脑"/资源管理器/网上邻居/整个网络/Microsoft Windows Network/工作组名/是否能看到所连接的机器名,进一步测试看看能否看到 对方的共享文件。(共享文件设置:右键点将要被共享的文件夹/属性/共享/复选框打 勾/应用/确定)
	- d、 将名为 program 的程序包和 ssm 文件夹中的子文件夹按文件名的秩序分别复制到各 对应的计算机中,如 V01 的文件夹复制到名为 01 的计算机中,主控机只需要程序 包。
- 3、 打开主控机的 soundcontrol.exe 确认端口参数应和每台播放器一致,地址和机器名为自 身(已有默认参数即可)单击启动。依次打开每台播放器(player.exe)/ 打开图像文件/选 择路径和文件名,确认端口参数设置相同,地址和机器名设主控机名/单击连接并开始播 放,图像开始播放。
- 4、 连接好麦克风,调试声控划块,使得声音的反应适中,调节速度、倒放倍速和持续时间。
- 5、 开机自动播放设置:打开资源管理器/ document and sittings/all users/开始菜单/程序/启动, 以右键将 player.exe 拖至启动文件夹, 打开该文件夹, 以右键点击, 打开属性, 在目标 栏里加:空格/-start/确定。